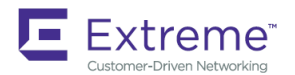

# Network OS Common Criteria

**Supporting Network OS v7.3.0aa**

### **© 2018, Extreme Networks, Inc. All Rights Reserved.**

Extreme Networks and the Extreme Networks logo are trademarks or registered trademarks of Extreme Networks, Inc. in the United States and/or other countries. All other names are the property of their respective owners. For additional information on Extreme Networks Trademarks please see [www.extremenetworks.com/company/legal/trademarks.](http://www.extremenetworks.com/company/legal/trademarks) Specifications and product availability are subject to change without notice.

# **Contents**

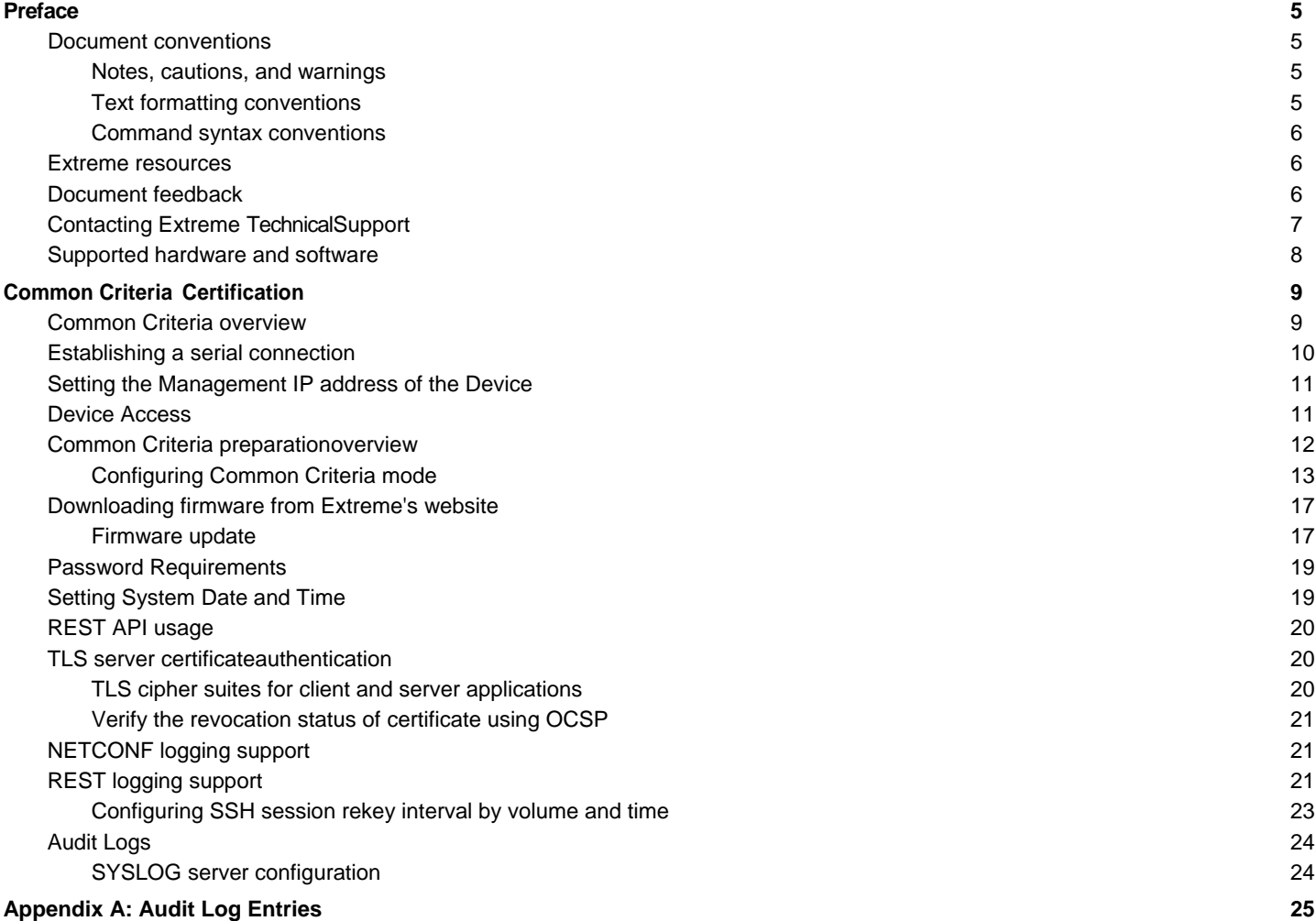

# <span id="page-4-0"></span>**Preface**

- [Document conventions](#page-4-1)
- **[Extreme resources](#page-5-1)**
- [Document feedback](#page-5-2)
- [Contacting Extreme Technical](#page-6-0) Support
- [Supported hardware and software](#page-7-0)

## <span id="page-4-1"></span>**Document conventions**

The document conventions describe text formatting conventions, command syntax conventions, and important notice formats used in Extreme technical documentation.

### <span id="page-4-2"></span>**Notes, cautions, and warnings**

Notes, cautions, and warning statements may be used in this document. They are listed in the order of increasing severity of potential hazards.

### **NOTE**

A Note provides a tip, guidance, or advice, emphasizes important information, or provides a reference to related information.

### **ATTENTION**

An Attention statement indicates a stronger note, for example, to alert you when traffic might be interrupted or the device might reboot.

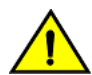

### **CAUTION**

**A Caution statement alerts you to situations that can be potentially hazardous to you or cause damage to hardware, firmware, software, or data.**

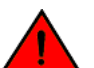

### **DANGER**

*A Danger statement indicates conditions or situations that can be potentially lethal or extremely hazardous to you. Safety labels are also attached directly to products to warn of these conditions or situations.*

### <span id="page-4-3"></span>**Text formatting conventions**

Text formatting conventions such as boldface, italic, or Courier font may be used to highlight specific words or phrases.

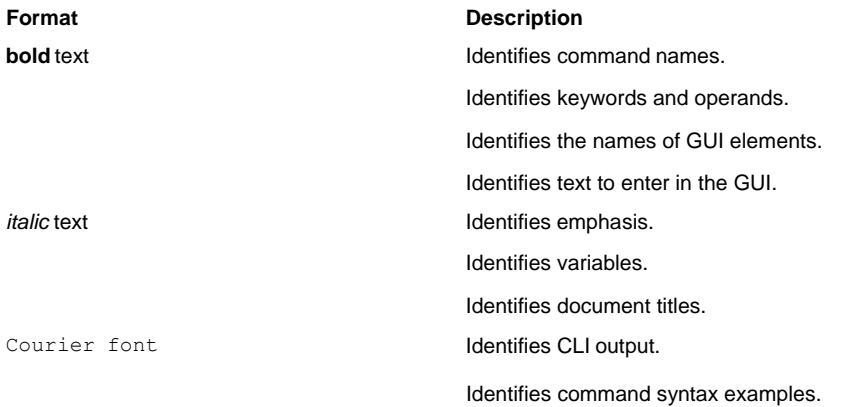

### <span id="page-5-0"></span>**Command syntax conventions**

Bold and italic text identify command syntax components. Delimiters and operators define groupings of parameters and their logical relationships.

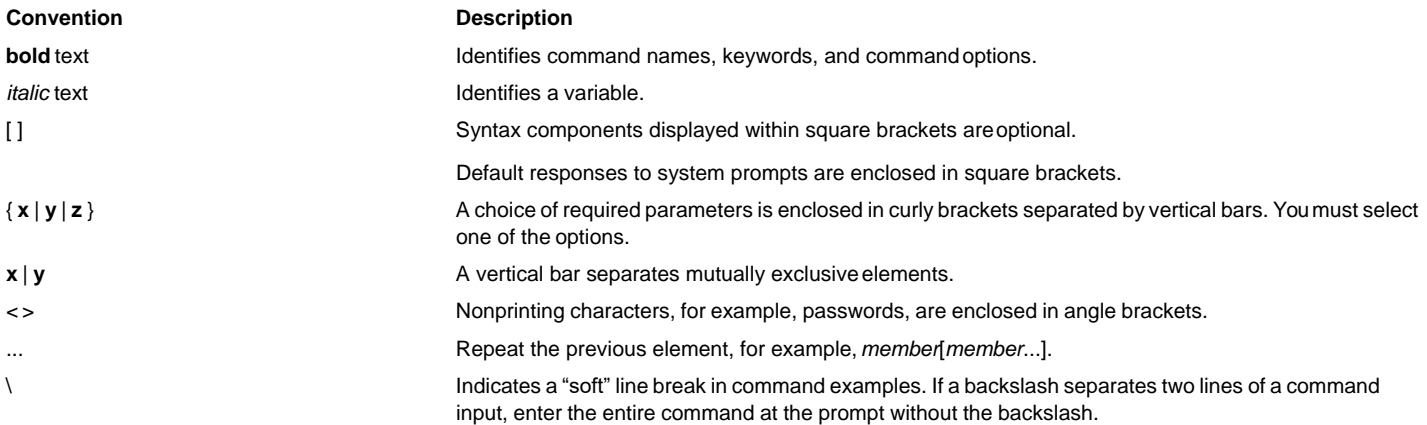

### <span id="page-5-1"></span>**Extreme resources**

Visit the Extreme website to locate related documentation for your product and additional Extreme resources.

White papers, data sheets, and the most recent versions of Extreme software and hardware manuals are available at [www.extremenetworks.com. P](http://www.extremenetworks.com/)roduct documentation for all supported releases is available to registered users at [www.extremenetworks.com/support/documentation.](http://www.extremenetworks.com/support/documentation/)

## <span id="page-5-2"></span>**Document feedback**

Quality is our first concern at Extreme, and we have made every effort to ensure the accuracy and completeness of this document. However, if you find an error or an omission, or you think that a topic needs further development, we want to hear from you.

You can provide feedback in two ways:

- Use our short online feedback form at <http://www.extremenetworks.com/documentation-feedback-pdf/>
- Email us at [internalinfodev@extremenetworks.com](mailto:%20internalinfodev@extremenetworks.com)

Provide the publication title, part number, and as much detail as possible, including the topic heading and page number if applicable, as well as your suggestions for improvement.

## <span id="page-6-0"></span>**Contacting Extreme TechnicalSupport**

As an Extreme customer, you can contact Extreme Technical Support using one of the following methods: 24x7 online or by telephone. OEM customers should contact their OEM/solution provider.

If you require assistance, contact Extreme Networks using one of the following methods:

- [GTAC \(Global Technical Assistance Center\) fo](http://www.extremenetworks.com/support/contact/)r immediatesupport
	- Phone: 1-800-998-2408 (toll-free in U.S. and Canada) or +1 408-579-2826. For the support phone number in your country, visit: [www.extremenetworks.com/support/contact.](http://www.extremenetworks.com/support/contact/)
	- Email: [support@extremenetworks.com.](mailto:support@extremenetworks.com) Toexpedite your message, enter the product name or model number in the subject line.
- GTAC [Knowledge](https://gtacknowledge.extremenetworks.com/) Get on-demand and tested resolutions from the GTAC Knowledgebase, or create a help case if you need more guidance.
- The [Hub](https://community.extremenetworks.com/extreme) A forum for Extreme customers to connect with one another, get questions answered, share ideas and feedback, and get problems solved. This community is monitored by Extreme Networks employees, but is not intended to replace specific guidance from GTAC.
- [Support](https://extremeportal.force.com/) Portal Manage cases, downloads, service contracts, product licensing, and training and certifications.
- Before contacting Extreme Networks for technical support, have the following information ready:
	- Your Extreme Networks service contract number and/or serial numbers for all involved Extreme Networks products
	- A description of the failure
	- A description of any action(s) already taken to resolve theproblem
	- A description of your network environment (such as layout, cable type, other relevant environmental information)
	- Network load at the time of trouble (if known)
	- The device history (for example, if you have returned the device before, or if this is a recurring problem)
	- Any related RMA (Return Material Authorization) numbers

## <span id="page-7-0"></span>**Supported hardware and software**

In those instance in which procedures or parts of procedures documented here apply to some devices but not to others, this guide identifies exactly which devices are supported and which are not.

Although many different software and hardware configurations are tested and supported by Extreme Networks, Inc. for Network OS, documenting all possible configurations and scenarios is beyond the scope of this document.

The following hardware platforms are supported by this release of Network OS:

- ExtremeSwitching VDX 6740-48
- ExtremeSwitching VDX 6740T
	- ExtremeSwitching VDX6740T-64
	- ExtremeSwitchingVDX6740T-1G
- ExtremeSwitching VDX 6940-144S
- ExtremeSwitching VDX 6940-36Q
- ExtremeSwitching VDX 8770
	- ExtremeSwitching VDX8770-4
	- ExtremeSwitching VDX8770-8

To obtain information about a Network OS version other than this release, refer to the documentation specific to that version.

# <span id="page-8-0"></span>**Common Criteria Certification**

- [Common Criteria overview](#page-8-1)
- [Establishing a serial connection](#page-9-0)
- [Setting the Management IP address of the Device](#page-10-0)
- [Device Access](#page-10-1)
- [Common Criteria preparationoverview](#page-11-0)
- [Downloading firmware from Extreme's website](#page-16-0)
- [Password Requirements](#page-18-0)
- [Setting System Date and Time](#page-18-1)
- **[REST API usage](#page-19-0)**
- [TLS server certificateauthentication](#page-19-1)
- [NETCONF logging support](#page-22-0)
- [REST logging support](#page-22-1)
- **[Audit Logs](#page-25-0)**

## <span id="page-8-1"></span>**Common Criteria overview**

This section contains steps for configuring the Extreme Networks OS switch for Common Criteria (CC) standards with Network OS version 7.3.0aa collaborative Protection Profile for Network Devices (cNDPP) version 2.0.

Common Criteria certification for a device enforces a set of security standards and feature limitations on a device to be compliant with the Common Criteria standards, similar to placing the device in FIPS mode. To better understand the Common Criteria certification and the associated security functions that have been subject to certification, refer to the document *Extreme Switches NOS 7.3.0aa (cNDPP) Security Target*.

The Network OS device management functions are isolated through authentication. Once administrators log in with specific credentials, their access is limited to commands for which they have privileges and role-based permissions. Additionally, network management communication paths are protected against modification and disclosure using SSHv2. The audit channel to an external Syslog server is protected using TLS encapsulation.

FIPS 140-2 Security Level 1 specifies the security requirements that are satisfied by a cryptographic module utilized within a security system protecting sensitive information of the system.

Extreme Network OS switches running Network OS 7.3.0aa are designed to support FIPS-compliance mode. All cryptographic algorithms required and used in CC are certified by the Cryptographic Algorithm Validation System (CAVS). The RNG component does not require configuration and follows the specified requirements as above.

## <span id="page-9-0"></span>**Establishing a serial connection**

Perform all configuration tasks in this guide using a serial connection from a workstation or terminal. The serial port can be used to connect to a workstation to configure the IP address for the device before connecting it to a fabric or IP network.

Complete the following steps to create a serial connection to the device.

1. Connect the serial cable to the serial port on the device and to an RS-232 serial port on the workstation or terminal device. If the serial port on the workstation or terminal device is RJ-45 instead of RS-232, remove the adapter on the end of the serial cable and insert the exposed RJ-45 connector into the RJ-45 serial port on the workstation.

2. Open a terminal emulator application (such as HyperTerminal on a PC, or TERM, TIP, or Kermit in a UNIX environment), and configure the application as follows:

• In a Windows environment, enter the following values: 9600 bits per second, 8 databits, no parity, 1 stop bit, and noflow control.

### **NOTE**

Flow control is not supported on the serial consoles when attached to remote terminal servers and must be disabled on the customer-side remote terminal server and the host-side clients.

• In a UNIX environment using TIP, enter the following string at the prompt:

# tip /dev/ttyb -9600

If ttyb is already in use, use ttya instead.

The serial port is located on the port side of the chassis. The Extreme VDX 6740, VDX 8770, VDX 6940-36Q, and VDX 6940-144 uses an RJ-45 connector for the serial port.

The Extreme VDX 6740T, 6740-T-1G uses a mini-USB connector for the serial port. An RJ-45 to DB9 adapter is also provided with each model. The cable supplied is a rollover cable.

#### **CAUTION**

**To protect the serial port from damage, keep the cover on the port when not in use.**

Refer to the product Technical Specifications for a listing of serial cable pinouts.

### **Serial port specifications (pinout mini-USB)**

Pin Signal Description

1 +5V Not used

2 UART0\_TX Debug port

3 UART0\_RX Console port

4 IN Not used

5 GND Ground

### **Serial port specifications (pinout RJ-45)**

Pin Signal Description

1 Not supported N/A

2 Not supported N/A

3 UART1\_RXD Receive data

4 GND Logic ground

5 GND Logic ground

6 UART1\_TXD Transmit data

7 Not supported N/A

8 Not supported N/A

### **Serial port specifications (protocol)**

Parameter Value

Baud 9600

Data bits 8

Parity None

Stop bits 1

Flow control None

### <span id="page-10-0"></span>**Setting the Management IP address of the Device**

Once the device is accessible through a serial interface, the IP address of its management interface can then be configured so that various network functions can be performed. This configuration can be done through the following steps:

```
device # configure
Entering configuration mode terminal
sw0(config)# interface Management 1/0
sw0(config-Management-1/0)# ip address [10.24.12.139/22 || dhcp]
```
where a static IP address can be provided or the 'dhcp' keyword used to use the IP address provided by a DHCP server.

The IP address of the interface can be removed by using the 'no' form of the 'ip address' command.

## <span id="page-10-1"></span>**Device Access**

A VDX device can be accessed or managed using various options. These include console access (over serial interface), SSH, REST requests as well as NETCONF requests. The serial connection is described above in [Establishing a serial connection.](#page-9-0)

To access the device using SSH from a remote client:

```
remote-device-prompt# ssh <IP-address-of-VDX-device>
```
NetworkOS Common Criteria<br>9035610 9035610 11 The appropriate user credentials must be provided to gain access to the device. The connection can be terminated by giving the 'exit'

command from the shell.

To send and receive NETCONF request to the device, the device is accessed over an SSH connection and specifying the NETCONF port as in the example below:

```
remote-device-prompt# ssh admin@10.24.12.151 -p 830 -s netconf
```
The session is closed by sending <close-session> RPC or by terminating the corresponding ssh connection.

Once the HTTPS server is configured, an HTTPS request can then be sent to the server along with the appropriate user credentials. If the credentials are valid, the HTTPs server will provide a reply over the secure channel.

By default, administrator access to the device is unaffected by the maximum login failure limit. However, if the password attributes are modified to enable administrator lockout and the administrator provides the incorrect credentials after the specified number of retries, the administrator will only be able to log in over the network after the lockout duration has elapsed. To enable administrator lockout:

```
device# configure terminal
device(config)# password-attributes admin-lockout
device(config)# password-attributes max-retry 4
device(config)# password-attributes max-lockout-duration <0-99999> (in minutes)
```
Note that administrator logins over the serial port/console is never locked out. The admininstrator can login over the network again if the admin-lockout password attribute is disabled.

To allow the administrator to login over the network and disable administrator lockout:

```
device# configure terminal
device(config)# no password-attributes admin-lockout
```
### <span id="page-11-0"></span>**Common Criteria preparation overview**

The steps to configure the TOE to support Common Criteria requirements can only be performed by a user with administrative privileges. The following steps summarize the Common Criteria configuration process:

- 1. Enable the KATsand the conditional tests (including pairwise consistencytests).
- 2. Zeroize and reboot the switch into the FIPS-compliantstate.
- 3. Enable strict password checking.
- 4. Configure CC-compliant ciphers for SSH.
- 5. Configure timeouts for SSH client connections to the SSH server in the device.
- 6. Configure other required SSH configurations, such as the maximum time that an SSH client can stay idle, maximum login attempts, and maximum login timeout.
- 7. Restart the SSH server to apply theconfiguration.
- 8. Configure IP ACLs to block HTTP and Telnetports.
- 9. Remove configurations of unsupported features TACACS+,RADIUS and LDAP.
- 10. For authentication by a Microsoft Active Directory server, import the LDAP CA certificate for LDAP authentication.
- 11. Tosupport TLS for Syslog, import the CA certificate of the Syslog server.
- 12. To support SSH public-key authentication, import the publickey.
- 13. Disable the Telnet server.

### <span id="page-12-0"></span>**Configuring Common Criteria mode**

To configure the Extreme Network OS switch for CC compliance mode, execute the following steps.

#### **NOTE**

Configuring an Extreme Network OS switch for CC compliance mode using NETCONF operations is not supported. NETCONF interface must be blocked before configuring the CC compliance mode.

- 1. Log in to the switch as admin.
- 2. Enter the **unhide fips** command. Contact Extreme GTAC for thepassword.

device# unhide fips

You will have access to all FIPS commands, such as the **fips zeroize** command.

3. Enter the **fips selftests** command to move the crypto module to FIPS mode.

#### **NOTE**

This command cannot be undone.

device#fips selftests

4. Enter the **fips zeroize** command to zeroize all the existing security configurations and parameters.The operation to clear out all keys are performed immediately.

#### **NOTE**

This command prompts the user for permission to continue. It copies the default configuration to the startup configuration and reloads the device.

```
device# fips zeroize
This operation erases all passwords, shared secrets,
private keys, and entire Dcmd configuration etc. on the switch.
```
- 5. Configure the system for crypto compliance.
	- a) Enter global configuration mode.

device# configure terminal

b) Enable strict password checking by issuing the following commands.

```
device(config)# password-attributes min-length 8
device(config)# password-attributes max-retry 4 
device(config)# password-attributes max-lockout-duration 5000
device(config)# password-attributes character-restriction upper 1 
device(config)# password-attributes character-restriction lower 2 
device(config)# password-attributes character-restriction numeric 1 
device(config)# password-attributes character-restriction special-char 1
```
By default, the administrator is not locked out of the device even after 'max-retry' failures. To lock the administrator out, execute this command:

device(config)# password-attributes admin-lockout

When the administrator is locked-out, the device will only allow access for the administrator after the value set for 'max-lockout-duration'.

The command above requires the user to provide a strong password.

c) Enter the **ssh server key-exchange** command to configure the SSH Server key-exchange protocol.

```
device(config)# rbridge-id 1
device(config-rbridge-id-1)# ssh server key-exchange diffie-hellman-group14-sha1
```
#### d) Enter the following commands to remove the SSH DSA host key and ECDSA host key.

device(config-rbridge-id-1)# ssh server key dsa device(config-rbridge-id-1)# ssh server key ecdsa 256 device(config-rbridge-id-1)# no ssh server key ecdsa 256

#### e) Enter the **ssh server cipher** command to configure the SSH server cipher.

device(config-rbridge-id-1)# ssh server cipher aes128-ctr,aes256-ctr,aes128-cbc,aes256-cbc

#### f) Enter the **ssh server max-idle-timeout** command to set the timeout value for SSH connections to the server.

device(config-rbridge-id-1)# ssh server max-idle-timeout 20

Note: The SSH session Idle timeout will work only if it is less than the rekey timeout because the rekeying messages disrupt the idle state

From user experience point of view at times user may not see the idle timeout disconnecting the SSH session even when it is less than rekey timeout but closer to the Rekey timeout, because the session may not have actually idled for the configured period of time and gets disrupted by the rekeying.

For e.g if Idle timeout is configured as 890 seconds and rekey timeout is configured as 900 seconds leaving a gap of 10secs b/w them, when user starts the session and takes more than 10 seconds to login, the idling starts after authentication, but the rekey timer has ticked off immediately after the key exchange. Hence user will see a rekeying the first time when he immediately idles after authentication.

Similarly if user sends data after 100 seconds of idling(immediately after rekey) and session starts idling at 105th second, the time left for next rekeying is 900-105 =795. Hence a rekeying occurs before idle timeout and user will see the next idle timeout disconnecting the session at 795 + 890 = 1685 secs.

In general the idle-timeout should be less than the rekey timeout for it to work, and for better user experience it should not be close to the rekey timeout (will leave a gap of 5 seconds atleast)

We could default to no rekeying by providing "no ssh server rekey-interval" which sets default 0 and prevents rekeying, and thus have idle timeout give the right user experience.

In case we want the timeout to give the right user experience with rekey timer ON Then user could use the below command to specify inactivity timeout

Device(config)line vty exec-timeout 100

#### g) Enter the **ssh server max-auth-tries** command to set the number of login attempts.

device(config-rbridge-id-1)# ssh server max-auth-tries 2

h) Enter the **ssh server max-login-timeout** command to set the login timeout. Set the value to an appropriate timeout period in the administrator's environment.

device(config-rbridge-id-1)# ssh server max-login-timeout 30

i) If the device is in FIPS-mode, any changes to ssh-server will require a restart as the SSH server cannot be restarted by itself. Otherwise, enter the **ssh server shutdown** and **no ssh server shutdown** commands to restart the SSH server.

device(config-rbridge-id-1)# ssh server use-vrf mgmt-vrf shutdown device(config-rbridge-id-1)# ssh server use-vrf default-vrf shutdown device(config-rbridge-id-1)# no ssh server use-vrf mgmt-vrf shutdown device(config-rbridge-id-1)# no ssh server use-vrf default-vrf shutdown

j) Enter the CA Certificate import command and enter http server shutdown and no http server shutdown commands to restart the HTTP server to enable HTTPS.

device(config-rbridge-id-1)# crypto key label mykey1 rsa modulus 2048

device(config-rbridge-id-1)# crypto ca trustpoint trust1

device(config-ca-t1)#keypair mykey1 device(config-ca-t1)# exit

device#crypto ca authenticate trust1 cert-type https protocol SCP host 10.24.15.200 directory /root/ jdoe/certs file ca.cert.pem user root password pass

device#crypto ca enroll trust1 cert-type https protocol SCP country US state CA locality San Jose organization Engg orgunit Engg common jdoe directory /root/jdoe/certs host 10.24.15.200 user root password pass

device#crypto ca import trust1 certificate cert-type https protocol SCP directory /root/jdoe/certs file jdoe.pem host 10.24.15.200 user root password pass device(config-rbridge-id-1)# http server use-vrf mgmt-vrf shutdown device(config-rbridge-id-1)# http server use-vrf default-vrf shutdown device(config-rbridge-id-1)# no http server use-vrf mgmt-vrf shutdown device(config-rbridge-id-1)# no http server use-vrf default-vrf shutdown

6. Use IP ACLs to block Telnet, HTTP, and Extreme internal ports 7110, 7710, 8008, 9110, and 9710 for IPv4 and IPv6. If SSH access is required, enter **seq permit** commands to allow access on port 22. If remote access is required, such as through SCP or LDAP, enter **seq permit** commands to allow UDP and TCP traffic on ports 1024 through 65535. Configure IP ACLs using the **ip access-list** command and use the **ip access-group** command to apply the rules to the management interface.

device(config)# ip access-list extended ccextACL device(config-ip-ext)# seq 1 deny tcp any any eq 23 device(config-ip-ext)#seq 2 deny tcp any any eq 80 device(config-ip-ext)#seq 5 deny tcp any any eq 7110 device(config-ip-ext)#seq 6 deny tcp any any eq 7710 device(config-ip-ext)#seq 7 deny tcp any any eq 8008 device(config-ip-ext)#seq 8 deny tcp any any eq 9110 device(config-ip-ext)#seq 9 deny tcp any any eq 9710 device(config-ip-ext)#seq 11 permit tcp any any range 1024 65535 device(config-ip-ext)#seq 12 permit udp any any range 1024 65535 device(config-ip-ext)#seq 13 permit tcp any any eq 22 device(config-ip-ext)#seq 14 permit tcp any any eq 830 device(config-ip-ext)#exit device(config)# interface management 1/0 device(config-Management-1/0)# ip access-group ccextACL in device(config)# ipv6 access-list extended ccextACL6 device(config-ip-ext)# seq 1 deny tcp any any eq 23 device(config-ip-ext)#seq 2 deny tcp any any eq 80 device(config-ip-ext)#seq 5 deny tcp any any eq 7110 device(config-ip-ext)#seq 6 deny tcp any any eq 7710 device(config-ip-ext)#seq 7 deny tcp any any eq 8008 device(config-ip-ext)#seq 8 deny tcp any any eq 9110 device(config-ip-ext)#seq 9 deny tcp any any eq 9710 device(config-ip-ext)#seq 11 permit tcp any any range 1024 65535 device(config-ip-ext)#seq 12 permit udp any any range 1024 65535 device(config-ip-ext)#seq 13 permit tcp any any eq 22 device(config-ip-ext)#seq 14 permit tcp any any eq 830 device(config-ip-ext)#exit device(config)# interface management 1/0 device(config-Management-1/0)# ipv6 access-group ccextACL6 in

#### **NOTE**

Do not use FTP mode for the following operations: copying startup or running configuration, copy support, and firmware download.

7. Enter the **no tacacs-server** command to remove any TACACS+ serverconfiguration.

device(config)# no tacacs-server <host>

8. Enter the **no radius-server** command to remove any RADIUS serverconfiguration.

```
device(config)# no radius-server <host>
```
- 9. Toenable secure logging using the syslog server, complete the followingsteps.
	- a) Enter the **crypto import syslogca** command in privileged EXEC mode to import the syslog CA certificate.

device# crypto import syslogca rbridge-id 1 protocol SCP host 10.2.2.101 directory /home/certs/ file chainCA02.cert.pem user admin password <password>

The CA certificate imported must be generated using RSA-2048 with SHA-256.

b) Enter the **logging syslog-server** *ip-address* command in global configuration mode to configure the syslog server.

device(config)# logging syslog-server 10.20.238.120 secure port 1999

The device will enforce certificate validation during import. Details of the enforcement are provided in the section "TLS server certificate authentication" later in this document.

10. To useSSH public-key authentication, enter the **certutil import sshkey directory** *pubkey-directory* **file** *filename* **protocol SCP host** *remote-ip* **user** *user-account password password* command to import the publickey.

```
device# certutil import sshkey user admin host 10.70.4.106 directory /users/home40/bmeenaks/.ssh 
file id_rsa.pub login fvt
Password: *********
2012/11/14-10:28:58, [SEC-3050], 75,, INFO, VDX, Event: sshutil, Status: success, Info: Imported 
SSH public key from 10.70.4.106 for user 'admin'.
```
To support passwordless SSH authentication, externally generated key pairs using RSA-2048.

11. Enter the **telnet server shutdown** command in global configuration mode to disable the Telnet server.

device(config-rbridge-id-1)# telnet server shutdown

- 12. An optional step is to configure banner messages. The banner messages are used to provide information to the user when the TOE is accessed. There are three commands that can be used to setup banner messages. These are:
	- banner incoming sets the incoming banner message. The message is seen on the console when a user accessesthe device
	- banner motd sets the message of the day banner. The message is displayed when the device receives a login request. Also used to display a message for other users of the switch.
	- banner login sets the switch banner and the message is displayed after the user is authenticated.

Banner length is from 1 – 2048 characters. Characters can be issued as a single line of text, or in multiline mode by pressing esc m.

Each of these commands can be invoked from the CLI in configure mode as

device # banner incoming <message> device # no banner incoming device # banner motd <message> device # no banner motd device # banner login <message> device # no banner login

#### 13. Enter the **copy running-config startup-config** command to save all settings to the startup configuration file.

```
device# copy running-config startup-config
This operation will modify your startup configuration. Do you want to continue? [Y/N]: Y
```
## <span id="page-16-0"></span>**Downloading firmware from Extreme's website**

Perform the following tasks to download the firmware.

1. Extreme uploads the signed firmware as a tar file with its associated MD5 on secure location. **NOTE**

File location and version details are provided to the customer.

Download and verify with downloaded image with md5sum, or other md5 checksum utility.

### <span id="page-16-1"></span>**Firmware update**

Firmware packages are signed using the 2048-bit RSA key with SHA-256 during firmware build and verified during firmware installation as specified in the following steps. Note that the TOE only supports firmware updates that completely replace the existing firmware (i.e., all packages).

- 1. The digital signatures of various packages are downloaded first and used for package validation.
- 2. As part of firmware download, each package is validated by verifying the signature. This process is done by the TOE without administrator intervention. There is no visible way to see that these files are being validated. If a file cannot be verified, the installation fails with

```
"error (62)" type show firmwaredownloadstatus to see the status messages. I.E: "[2]: Wed Sep
26 18:06:37 2018 Slot SW/0: Firmware install ends. Failed to validate firmware signature.(62)"
The firmware will recover automatically to the version that was installed prior to attempting 
to upgrade. This is recorded in show firmwaredownloadstatus as follows. "[5]: Wed Sep 26 
18:06:48 2018 Slot SW/0: Firmware download failed but it has recovered successfully."
```
- 3. Installation begins afterthe packages are validated.
- 4. By default, **firmware download** downloads the firmware to the system, reboots the system, and commits the firmware automatically.. When the firmware is installed and the device is rebooted, the administrator must wait until the device reports that commands can be accepted through the CLI. Also, device functions will be affected until the device reports that the firmware upgrade has been successfully completed.

#### **Firmware download**

#### **Syntax**

firmware download { default-config | ftp | scp | sftp | usb | interactive } [ manual ] [ coldboot ] host { hostname | host\_ip\_address } user username password password directory directory [ file file\_name ] [ vcs-mode vcsmode ] [ vcs-id vcsID ] [ rbridge-id rbridge-id ] ]

Command Default By default, firmware download downloads the firmware to the system, reboots the system, and commits the firmware automatically.

Parameters

```
default-config
          Sets the configuration back to default except for the following parameters:
          Management IP and gateway, VCS ID, and RBridge ID. These three parameters are retained except 
          when the options to change their values are specified.
ftp | scp | sftp | usb
interactive 
manual
coldboot
host
          Valid protocols are
          ftp (File Transfer Protocol) or scp (Secure Copy), sftp (SSH File Transfer Protocol), usb (universal serial bus). The values are not case-
          sensitive.
          Runs firmware download in interactive mode. You are prompted for input.
          Updates a single management module in a chassis with two management 
          modules. You must log in to the management module through its dedicated 
          management IP address. This parameter is ignored when issued on a Top-of-
          Rack (ToR) switch or in a chassis with only one management module.
          Downloads the firmware to the system and reboots both the active and standby 
          MMs. / partitions. This results in a full reboot of the unit.
                     Specifies the host by DNS name or IP address.
Hostname Specifies an IPv4 DNS host name.
host_ip_address Specifies the host IP address. IPv4 and IPv6 addresses are supported.
Directory directory
```
### **NOTE**

If the installation fails, an error with details is displayed and the download procedure is terminated and recovered to version installed prior to attempting to upgrade.

The public key file on the switch contains only one public key. It is only able to validate firmware signed using one corresponding private key. If the private key changes in future releases, you must change the public key on the switch by using the **firmware download** command. When a new firmware is downloaded, the firmware download always replaces the public key file on the switch with what is in the new firmware. This allows you to have planned firmware key changes.

You can download the signed firmware with its associated MD5 from [www.extremenetworks.com.](http://www.extremenetworks.com/)

### **Firmware Version Installed**

The installed firmware version can be displayed from the CLI by

```
device# show version
Network Operating System Software 
Network Operating System Version: 7.3.0d 
Copyright (c) 1995-2018 Extreme Networks 
Firmware name: 7.3.0d
Build Time: 14:39:28 Sep 20, 2018
Install Time: 15:35:06 Sep 20, 2018
Kernel: 2.6.34.6
BootProm: 1.0.1
Control Processor: e500mc with 8192 MB of memory
Slot Name Primary/Secondary Versions Status Status
            ---------------------------------------------------------------------------
SW/0 NOS 7.3.0d STANDBY
             7.3.0d
SW/1 NOS 7.3.0d ACTIVE*
             7.3.0d
```
To display the crypto library information,

device# unhide fips

device# show fips

### <span id="page-18-0"></span>**Password Requirements**

Minimum password attributes are required to satisfy the Approved mode. These attributes include the minimum length, character sets, the number of retries when logging in and how long an account can be locked out when the maximum number of login failures is observed.

These minimum password length is eight (8) characters and the password should have at least one(1) upper-case character, two(2) lowercase characters, one(1) numeric character and one(1) special character from the set of all printable, non-alphanumeric punctuation characters except the colon (:) are allowed.

The steps to configure the password requirements are listed in Configuring Common Criteria mode.

## <span id="page-18-1"></span>**Setting System Date and Time**

To manually set the system date and time, the following command can be used from the CLI:

device# clock set CCYY-MM-DDTHH:MM:SS [ rbridge-id { rbridge-id | all } ]

where

#### CCYY-MM-DDTHH:MM:SS

Specifies the local clock date and time in year, month, day, hours, minutes, and seconds. Valid date and time settings range from January 1, 1970 to January 19, 2038.

rbridge-id

Specifies an RBridge or all RBridges. *rbridge-id* Specifies an RBridge ID. **all** Specifies all RBridges.

## <span id="page-19-0"></span>**REST API usage**

REST is an administrative interface available for remotely managing NOS.

REST web service leverages HTTP by default but this is changed to use HTTPS when in approved mode, and uses its standard methods to perform the operations on the device. A web server embedded in the VDX switches is used to serve the REST API to the clients.

In order to enable the HTTPS server, the configuration is described in Configuring Common Criteria mode.

Once the HTTPS server is configured, an HTTPS request can then be sent to the server along with the appropriate user credentials. If the credentials are valid, the HTTPs server will provide a reply over the secure channel.

## <span id="page-19-1"></span>**TLS server certificate authentication**

TLS server certificate validation occurs during the TLS handshake according to the following rules:

- Certificate validation and the certificate path validation support a minimum path length of three certificates.
- The certificate path must terminate with a trusted CAcertificate.
- The certificate path should be validated by verifying the presence of the basicConstraints extension and that the CA flag is set to TRUE for all CA certificates.
- The revocation status of the certificate should bevalidated.
- For Syslog, the device currently requires that an IP address must be used for Common Name (CN) and Subject Alternative Name (SAN).
- The extendedKeyUsagefield should be validated according to the following rules:
	- Certificates used for trusted updates and executable code integrity verification should have the Code Signing purpose (idkp 3 with OID 1.3.6.1.5.5.7.3.3) in the extendedKeyUsagefield.
	- Server certificates presented for TLS should have the Server Authentication purpose (id-kp 1 with OID 1.3.6.1.5.5.7.3.1) in the extendedKeyUsage field.
	- Client certificates presented for TLS should have the Client Authentication purpose (id-kp 2 with OID 1.3.6.1.5.5.7.3.2)in the extendedKeyUsage field.
	- OCSP certificates presented for OCSP responses should have the OCSP Signing purpose (id-kp 9 withOID 1.3.6.1.5.5.7.3.9) in the extendedKeyUsage field.
- A certificate should only be treated as a CA certificate if the basicConstraints extension is present and the CA flag is set to TRUE.

Users will be notified using Raslog/Auditlog with the reason for the TLS server certificate validation failure during TLS handshake, if applicable.

### <span id="page-19-2"></span>**TLS cipher suites for client and server applications**

The TLS cipher suites used by the client and server applications by the TOE are preset and cannot be changed through CLI commands. These cipher suites are as follows:

*TLS\_RSA\_WITH\_AES\_128\_CBC\_SHA as defined in RFC 3268, TLS\_RSA\_WITH\_AES\_256\_CBC\_SHA as defined in RFC 3268, TLS\_RSA\_WITH\_AES\_128\_CBC\_SHA256 as defined in RFC 5246, TLS\_RSA\_WITH\_AES\_256\_CBC\_SHA256 as defined in RFC 5246*.

### <span id="page-20-0"></span>**Verify the revocation status of certificate using OCSP**

The switch will always perform OCSP revocation-check on the certificate when the authorityInfoAccess extension is present and indicates that the accessMethod to use is OCSP(1.3.6.1.5.5.7.48.1) specifying the accessLocation which is the URI of the OCSP responder.

Only when the revocation status is *'good'* that the certificate will be accepted.

When the switch cannot establish a connection to the determine the validity of a certificate, then it will not accept the certificate.

## <span id="page-22-0"></span>**NETCONF logging support**

When the NETCONF RPC request/responses are issued by the user, then all request/responses (including payload) are logged. These includes all the RPC requests received and responses generated. This log is accessible as part of the **supportsave** command.

```
device# copy support scp host <remote-host-ip-address> directory <dir> user <usr> rbridge-id <1>
use-vrf <vrf-name>
```
#### The following is a sample of a NETCONF log:

```
27-Jan-2017::22:54:46.617 **> sess:18 read:
<hello xmlns="urn:ietf:params:xml:ns:netconf:base:1.0">
  <capabilities>
    <capability>urn:ietf:params:netconf:base:1.0</capability>
  </capabilities>
</hello>]]>]]>
<rpc xmlns="urn:ietf:params:xml:ns:netconf:base:1.0" message-id="101">
 <get-config>
    <source>
      <running/>
    </source>
   <filter type="subtree">
      <snmp-server xmlns="urn:extremenetworks.com:mgmt:extreme-snmp"/>
   </filter>
 \langle/get-config>
\langle /rpc>
27-Jan-2017::23:00:32.687 **< sess:18 write:
<rpc-reply message-id="101" xmlns="urn:ietf:params:xml:ns:netconf:base:1.0">
 <data>
    <snmp-server xmlns="urn:extremenetworks.com:mgmt:extreme-snmp">
      <agtconfig>
       <sys-descr>Extreme BR-SLX9540 Router</sys-descr>
      </agtconfig>
      <enable>
        <trap>
          <trap-flag/>
        \langle/trap>
      </enable>
    </snmp-server>
  </data>
\langle/rpc-reply>
```
## <span id="page-22-1"></span>**REST logging support**

When the REST queries are issued, the query is logged. This contains the information about the timestamp, URI, payload, METHOD, http version, the Host IP, user and the Http status code of the result for the corresponding query. The log is available as part of the **supportsave** command.

device# copy support scp host <remote-host-ip-address> directory <dir> user <usr> rbridge-id <1> use-vrf <vrf-name>

All the positive and negative test cases are logged. However, if any crashes occur when the query is issued, it is not logged.

The log entries follow this format:

<Timestamp> <username> <Httpversion> <Method> <URI> <Payload> <Http-response-status>

#### The following is a sample of a REST log:

Fri Sep 29 11:43:22 2017 : 10.70.6.202 admin HTTP/1.1 GET /rest/config/running/router/mpls/policy 404 Not Found<br>Fri Sep 29 11:46:01 2017 : 10.70.6.202 admin HTTP/1.1 Uknown /rest/config/running/router/mpls/policy 405 Method Not Allowed Fri Sep 29 11:46:08 2017 : 10.70.6.202 admin HTTP/1.1 Uknown /rest/config/running/router/mpls/policy 405 Method Not Allowed HTTP/1.1 PUT /rest/config/running/router/mpls/policy 200 OK Fri Sep 29 18:22:02 2017 : 10.70.6.202 admin HTTP/1.1 GET /rest/config/running 200 OK Fri Sep 29 18:22:14 2017 : 10.70.6.202 admin HTTP/1.1 GET /rest/config/running1 404 Not Found Fri Sep 29 18:22:29 2017 : 10.70.6.202 admin HTTP/1.1 Uknown /rest/config/running 405 Method Not Allowed Fri Sep 29 18:26:17 2017 : 10.70.6.202 admin HTTP/1.1 POST /rest/config/running/router <mpls/> 200 OK Fri Sep 29 18:26:56 2017 : 10.70.6.202 admin HTTP/1.1 GET /rest/config/running 200 OK<br>Fri Sep 29 18:29:06 2017 : 10.70.6.202 admin HTTP/1.1 POST /rest/config/running/router/mp HTTP/1.1 POST /rest/config/running/router/mpls <mpls/> 400 Bad Request<br>Fri Sep 29 18:35:18 2017 : 10.70.6.202 admin HTTP/1.1 POST /rest/config/running/router/mpls/policy <policy><retry-time>21</retry-time></policy> 400 Bad Request Fri Sep 29 18:35:33 2017 : 10.70.6.202 admin HTTP/1.1 PATCH /rest/config/running/router/mpls/policy<br><policy><retry-time>21</retry-time></policy> 200 OK <policy><retry-time>21</retry-time></policy>Fri Sep 29 18:36:44 2017 : 10.70.6.202 admin HTTP/1.1 PATCH /rest/config/running/router/mpls/policy1 <policy><retry-time>21</retry-time></policy> 400 Bad Request<br>Fri Sep 29 18:37:58 2017 : 10.70.6.202 admin HTTP/1.1 PUT / Fri September 202 18:30 17:10.0.0.202 admin HTTP/1.1 PUT /rest/config/running/router/mpls/policy/cspf-<br>406 Not Acceptable interface-constraint 406 Not Acceptable<br>Fri Sep 29 18:39:00 2017 : 10.70.6.202 admin HTTP/1.1 PUT /rest/config/running/router/mpls/policy/cspfinterface-constraint <cspf-interface-constraint>true</cspf-interface-constraint> 200 OK<br>Fri Sep 29 18:40:01 2017 : 10.70.6.202 admin HTTP/1.1 DELETE /rest/config/running/rou HTTP/1.1 DELETE /rest/config/running/router/mpls/policy 200 OK<br>Fri Sep 29 18:40:05 2017 : 10.70.6.202 admin HTTP/1.1 DELETE /rest/config/running/router/mpls1 400 Bad Request<br>Fri Sep 29 18:40:56 2017 : 10.70.6.202 admin HTTP/1.1 GET /rest/operational-state/mpls-state 200 OK<br>admin HTTP/1.1 GET /rest/ 200 OK Fri Sep 29 18:41:22 2017 : 10.70.6.202 admin<br>Fri Sep 29 18:42:41 2017 : 10.70.6.202 admin HTTP/1.1 POST /rest/config/running/router/mpls/policy <backup-retry-time>10</backup-retry-time> 200 OK Fri Sep 29 18:46:27 2017 : 10.70.6.202 admin HTTP/1.1 Uknown /rest/config/running/router/mpls 405 Method Not Allowed<br>Fri Sep 29 19:00:32 2017 : 10.70.6.202 admin1 HTTP/1.1 DELETE /rest/config/running/router/mpls/ policy 401 Unauthorized Fri Sep 29 19:00:55 2017 : 10.70.6.202 admin HTTP/1.1 POST /rest/config/running/router/mpls/policy <backup-retry-time>10</backup-retry-time> 500 Internal Server Error

### <span id="page-24-0"></span>**Configuring SSH session rekey interval by volume and time**

SSH servers can trigger rekeying once a certain time interval is reached or data traffic reaches a specified volume.

During rekeying, a set of key exchange messages are transferred between the SSH client and the server, changing the key used for the session security.

### Rekeying by volume

In Common Criteria mode, the **rekey-volume** option cannot exceed a value equal to 1024 MB. The default value is 1024 MB.

The range of the rekey volume configured using the **ssh-server** command is 512 to 1024 MB.

```
device(config-rbridge-id-1)# ssh server rekey-volume ? 
Possible completions:
 <DECIMAL> <512-4095> Megabytes"
```
### Rekeying by time

SSH rekey can also be configured based on time. The default value is 3600 seconds. The following command can be used to specify the time.

```
device(config-rbridge-id-1)# ssh server rekey-interval ? 
Possible completions:
 <DECIMAL> <900-3600> Seconds
```
## <span id="page-25-0"></span>**Audit Logs**

Certain operations will result in logging entries to the audit log. These entries are added to the log local to the device and are also sent to a syslog server if configured. The device maintains two local logs: auditlog and raslog. The entries related to starting and terminating connections as well as the configuration commands issued are logged in the auditlog while the rest of the entries are in raslog. The auditlog and raslog can contain up to 1000 entries and the oldest entries are removed as new ones are added when the maximum log size is reached.

All entries from both local logs are sent to the syslog server.

The entries follow the given format below:

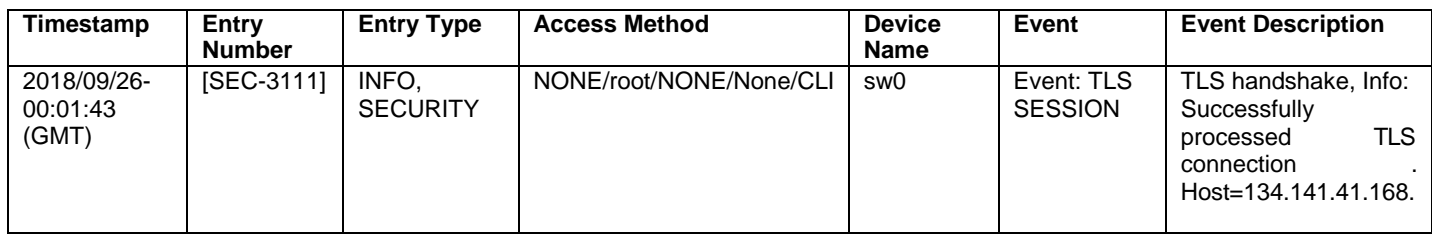

Where

**Timestamp** is when an event is recorded in the log **Entry Number** is the item number in the log **Entry type** is the type of the audit log item, in this example, an informational entry recorded by a security-related event **Access Method** is how this event triggered and the access used for this event, the 5-tuple includes the user name, privilege and how the device is being accessed (e.g., CLI or none if through a protocol transition) **Device Name** is the TOE

**Event** is the security-related trigger for this entry

**Event Description** contains additional information regarding the event

#### The log can be displayed from the CLI by

device# show logging auditlog

To display the latest logs and specify the number of entries to display, the following command can be used instead:

device# show logging auditlog reverse count 10

A list of relevant audit log entries are in Appendix A: Audit Log Entries

### <span id="page-25-1"></span>**SYSLOG server configuration**

The steps to configure a syslog server in the switch is described in the section Configuring Common Criteria mode.

This requires that a host or a device with the IP-address (our example above uses 10.20.238.120) specified in the configuration is reachable over the network and is running a SYSLOG server application.

That server application must be configured:

- 1. To accept connections over a secure channel using TLS, listening to a specified TCP port. The server TCP port is specified in the switch CLI configuration. Our example above uses port number 1999.
- 2. To use a server certificate signed by an intermediate CA using the CA-cert imported by the switch using the command 'crypto import syslogca'.
- 3. To process the received syslog message, and this can be in various ways. For instance, user may save it to a local file, forward to another application or another host in the network.

Syslog client inactivity timeout uses the system default value of 132 minutes (2hrs and 12 minutes) which is based on the TCP keepalive mechanism. There is no support to modify this timeout value.

If the connection is lost the client will retry based on the TCP retransmission mechanism.

# <span id="page-26-0"></span>**Appendix A: Audit Log Entries**

The following table lists some of the notable log entries.

### **REST and TLS-related audit log entries**

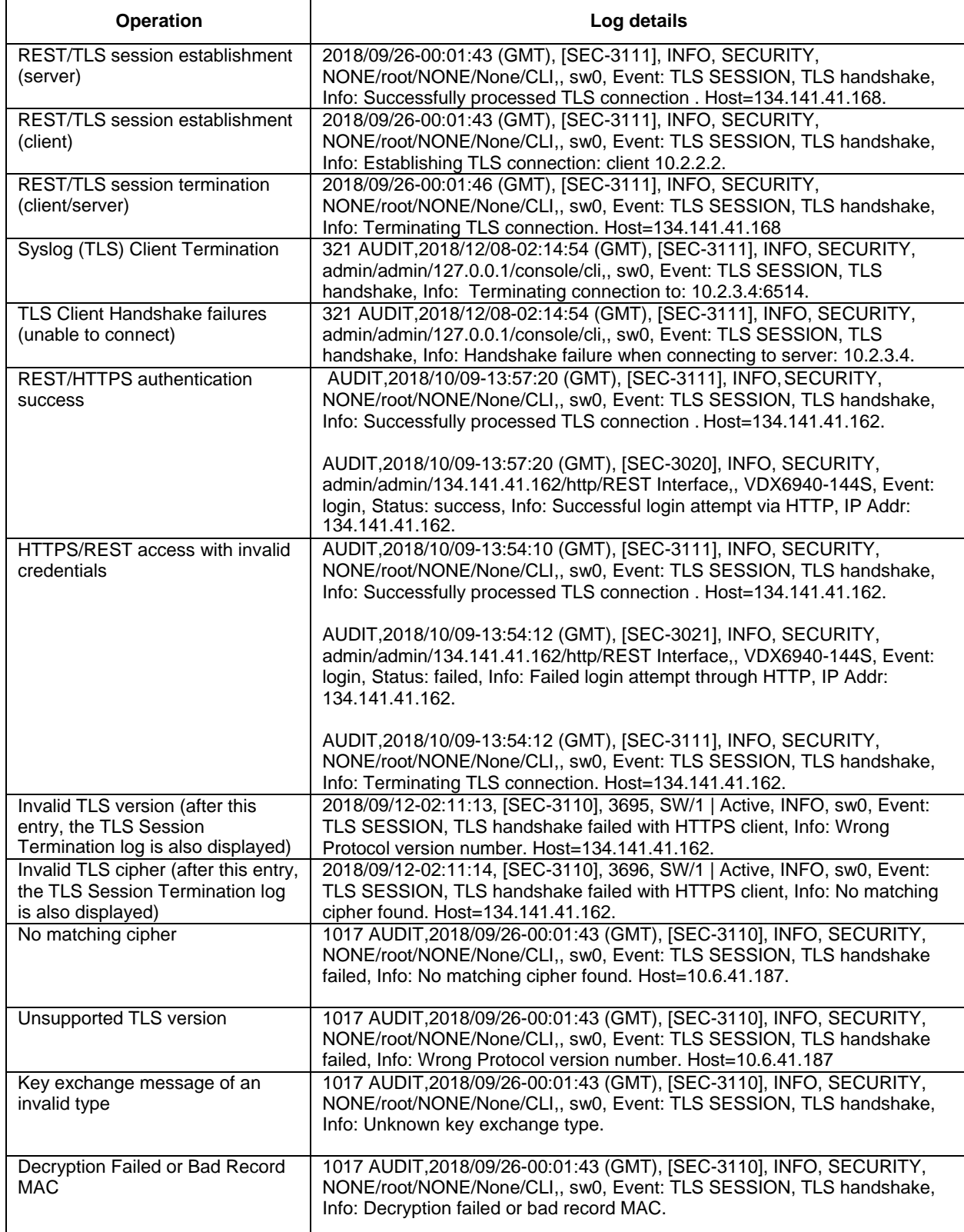

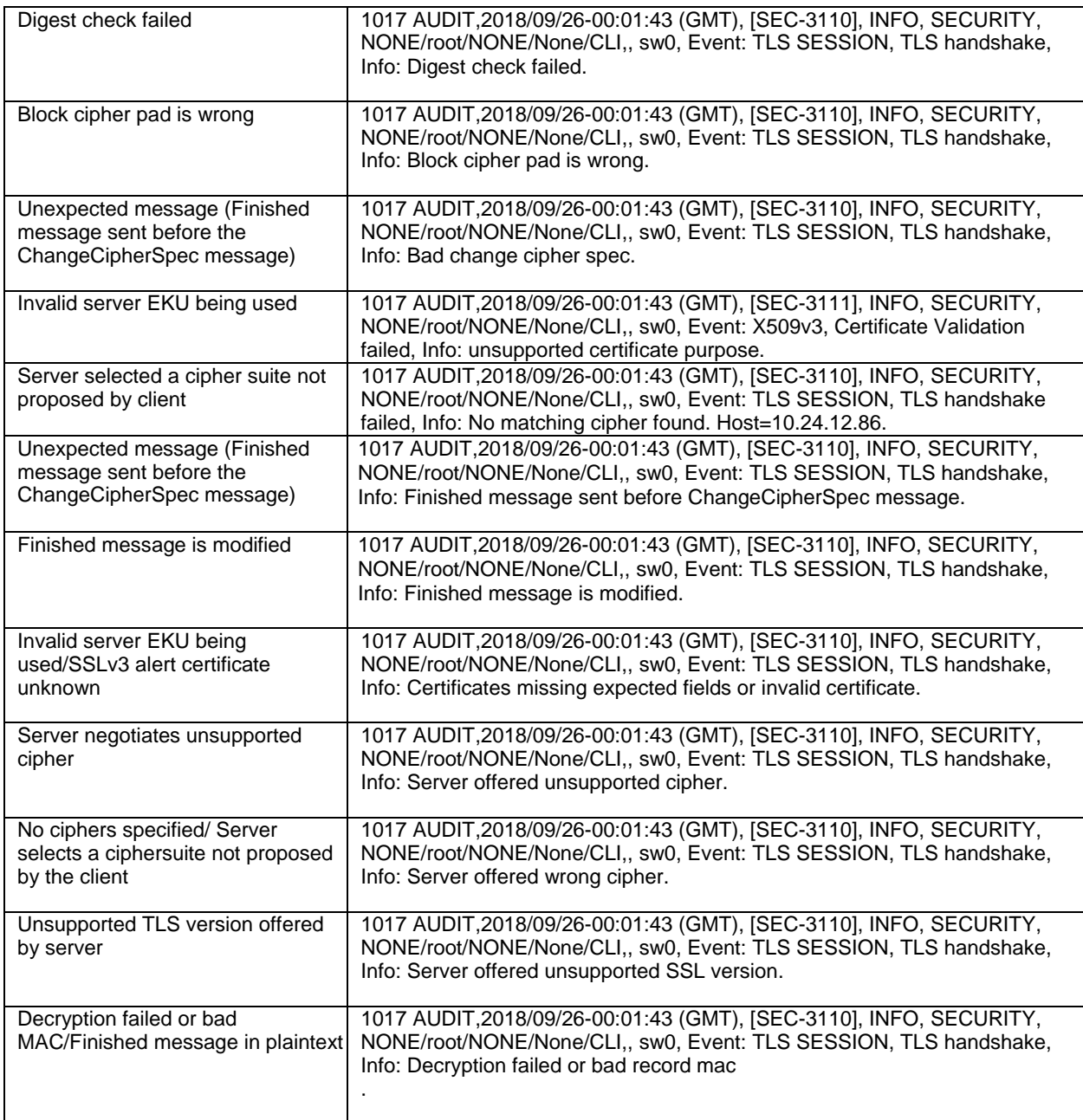

### **OCSP and Certificate-related Audit Log entries**

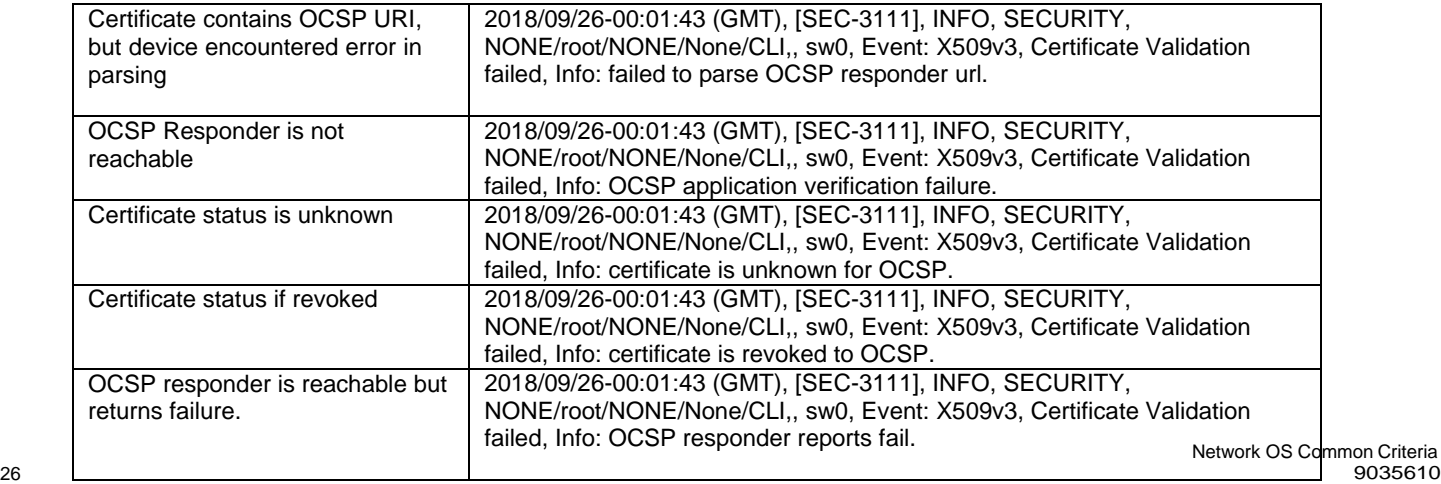

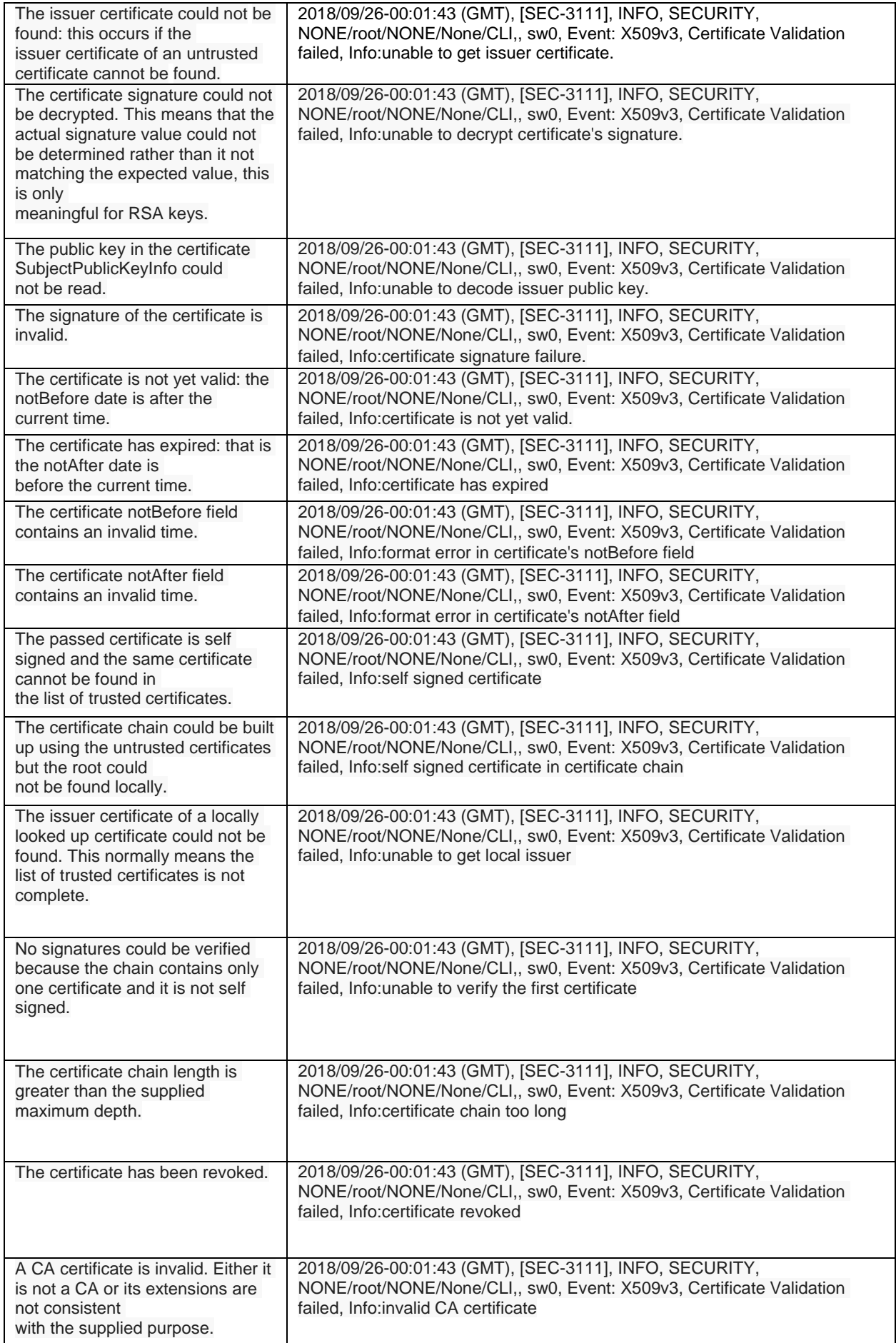

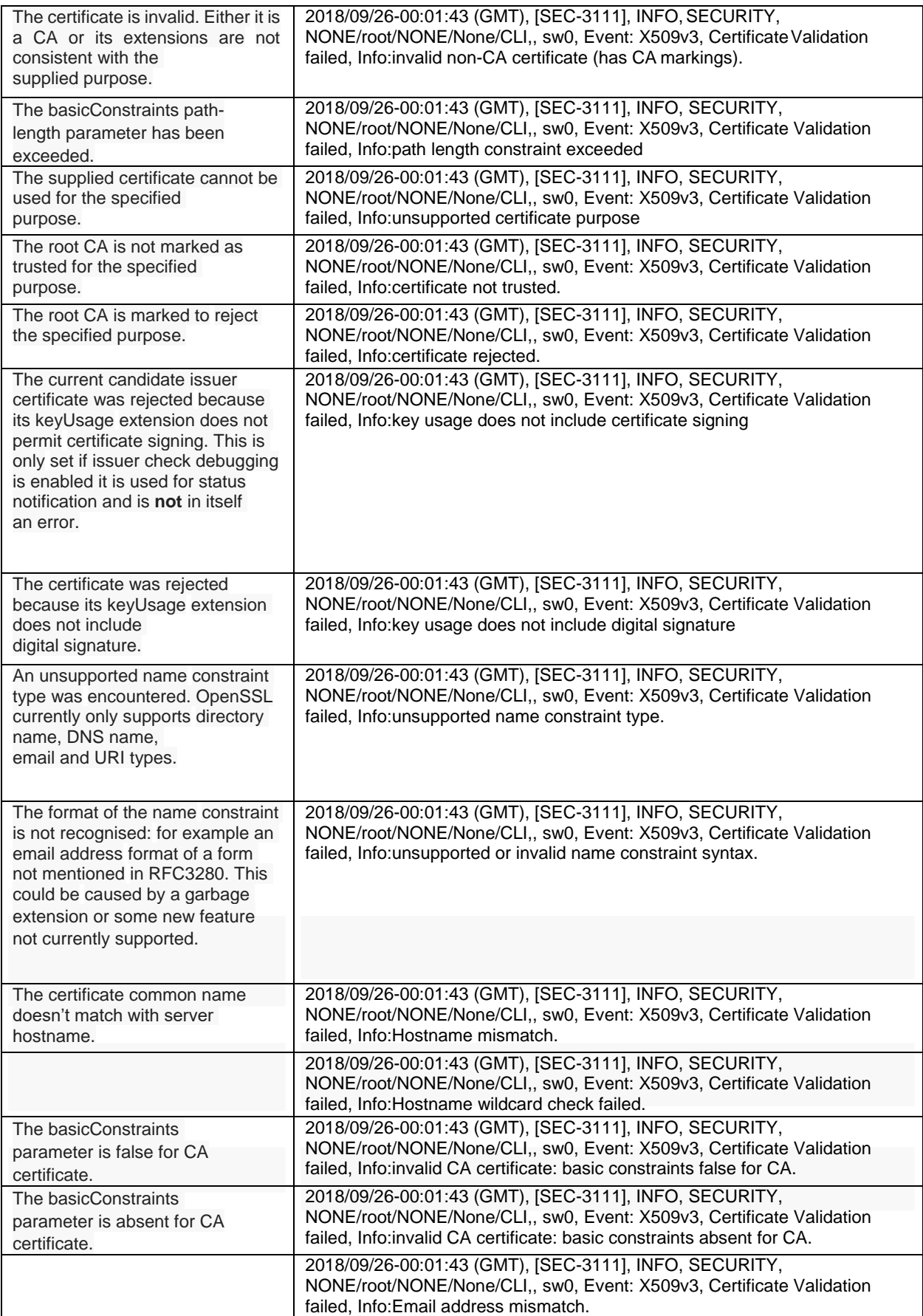

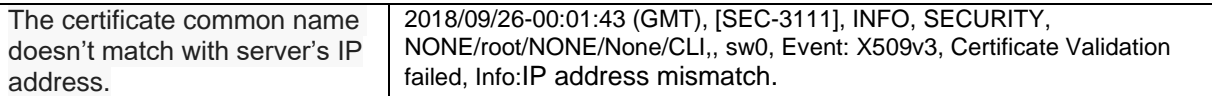

### **SSH related audit log entries**

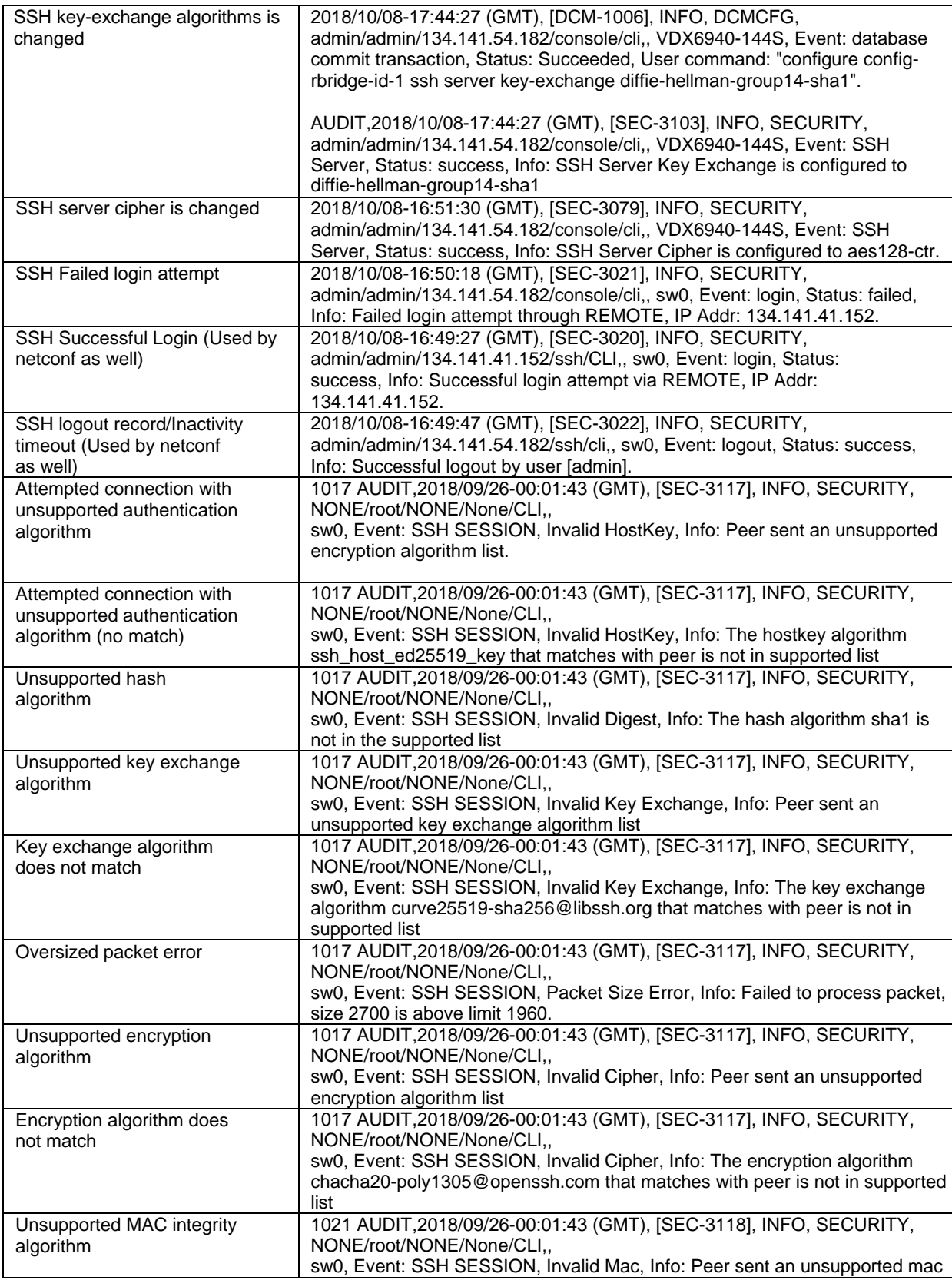

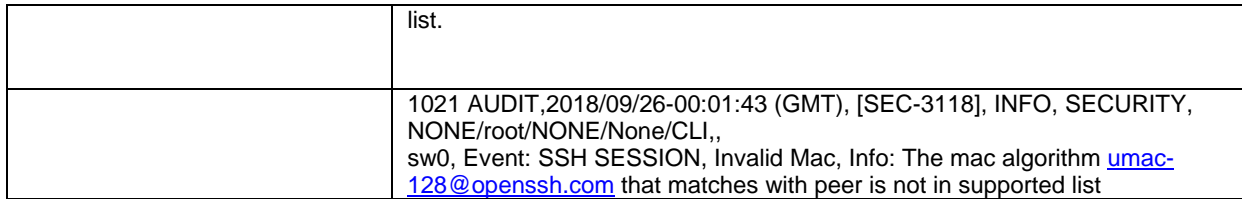

### **Miscellaneous Entries**

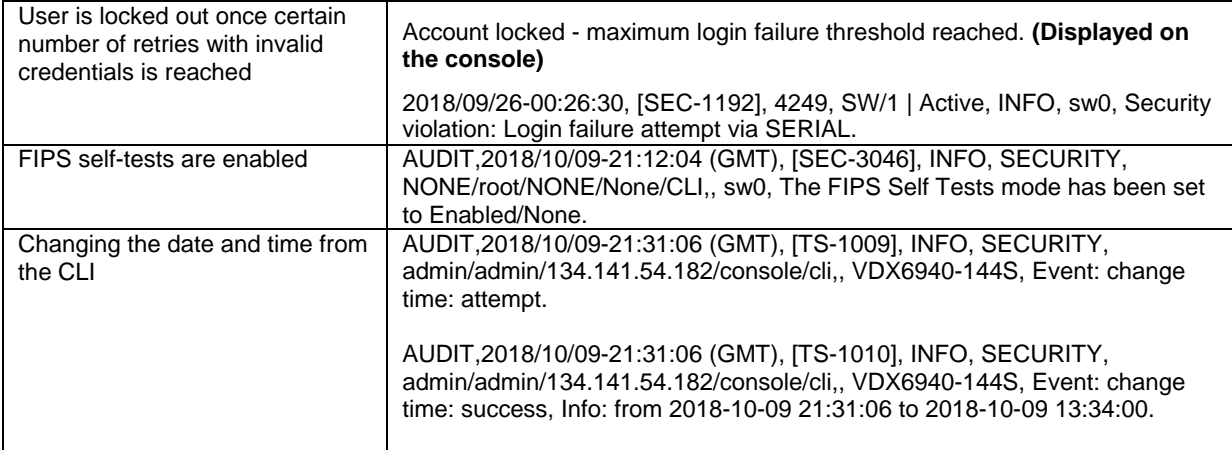

### **Firmware update/download audit log entries**

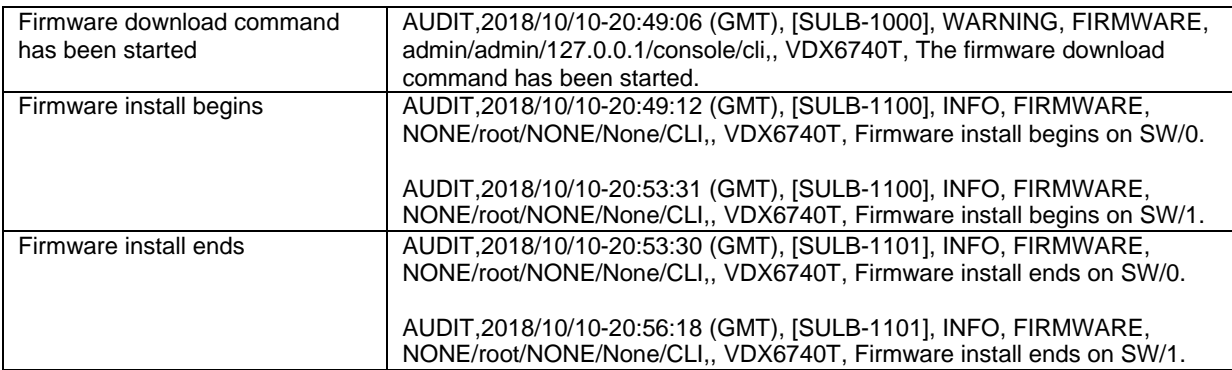

### **Console login audit log entries**

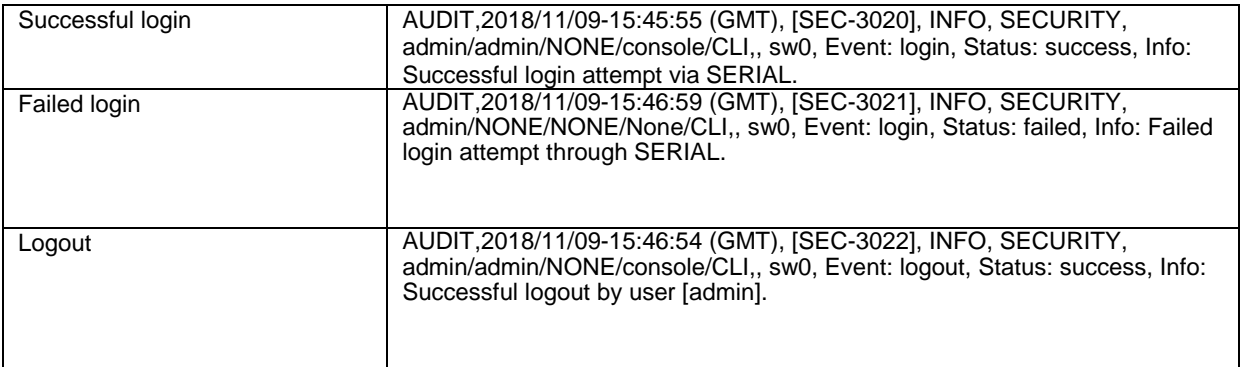

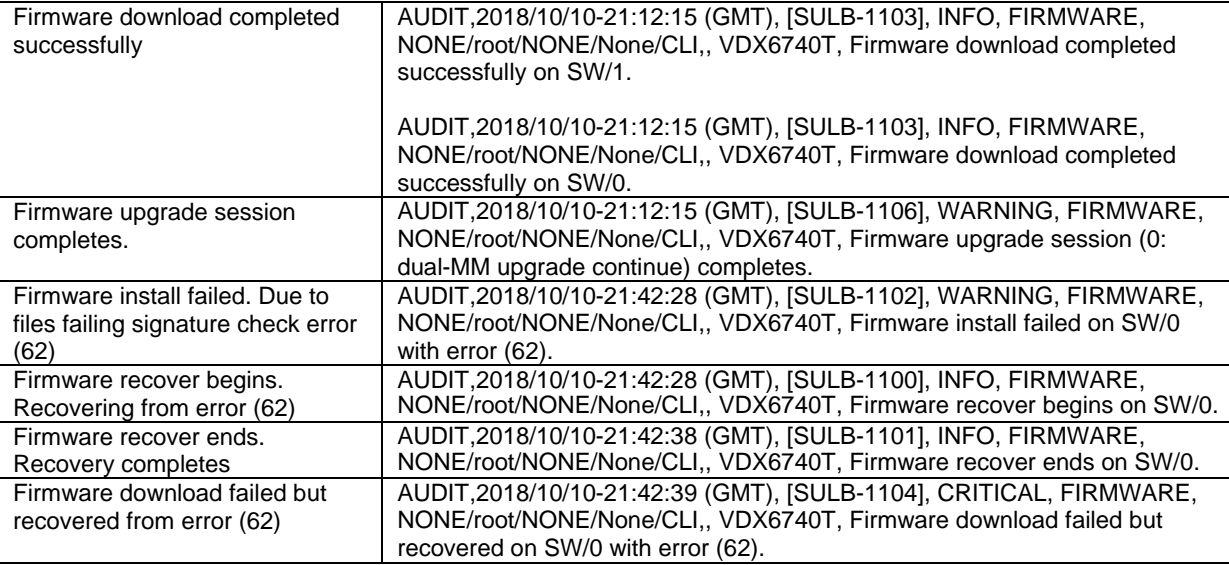

#### **Self -Test Messages from the Console**

These are the messages displayed in the console during self-tests at startup:

```
FIPS-mode test application
1. Non-Approved cryptographic operation test...
      a. Excluded algorithm (MD5)...successful
      b. Included algorithm (D-H)...successful
2. Automatic power-up self test...
      2.a. FIPS RNG (AES_256_CTR_DRBG) selftest...successful
3. AES-128 CBC encryption/decryption...successful
4. RSA key generation and encryption/decryption...successful
4.1. RSA 2048 with 'SHA256' testing...successful
5. TDES-CBC encryption/decryption...successful 
6a. SHA-1 hash...successful
6b. SHA-256 hash...successful 
6c. SHA-384 hash...successful 
6d. SHA-512 hash...successful 
6e. HMAC-SHA-1 hash...successful
6f. HMAC-SHA-224 hash...successful 
6g. HMAC-SHA-256 hash...successful 
6h. HMAC-SHA-384 hash...successful 
6i. HMAC-SHA-512 hash...successful
7. Non-Approved cryptographic operation test...
      a. Excluded algorithm (MD5)...Not executed
      b. Included algorithm (D-H)...successful as expected
8. Zero-ization...Successful
9. TLS KDF 1.0...successful 
9a. TLS KDF 1.2... successful
10.ECDSA ...successful 
11.ECDH ...successful
All tests completed with 0 errors
```
When failure is observed by each test, the device displays a message for the algorithm that failed and the box reboots. An example is shown below:

```
running /usr/bin/fips test suite aes...
      FIPS-mode test application
AES-128 CBC encryption/decryption with corrupted KAT... FAILED as EXPECTED! 
Power-up self test with corrupted KAT failed!
Rebooting ...
```